#### 就学支援金の継続をしない場合も、手続していただく必要があります。

#### 高等学校等就学支援金オンライン申請システム e-Shien オンライン申請手引き

#### ~継続届出編~ (昨年度マイナンバー直接入力により申請した方)

「継続意向登録」「収入状況届出」を行うためのマニュアルです。

#### 【申請〆切 6月9日(日)】

# 目次

➢ 本書(継続届出編)の内容は、以下のとおりです。

1. 収入状況届出の流れ ・ ・ ・ ・ ・ ・ ・ ・ ・ ・ ・ ・ ・ ・ ・ ・ P.3 2. 操作説明 2-1. e-Shienにログインする

2-2. 継続受給の意思が「ある or ない」の意向を登録する

※本文中の画面表示は、一部古い場合があります。

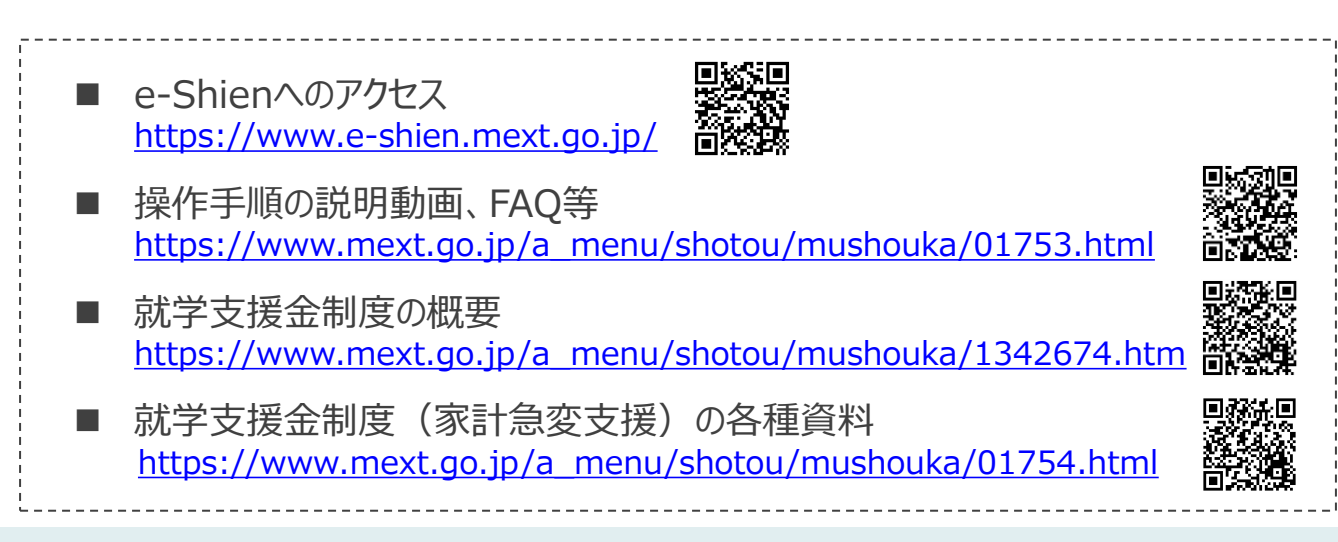

# 1. 収入状況届出の流れ

e-Shienを利用した収入状況届出の主な流れは以下となります。

#### **収入状況の届出(毎年7月頃)**

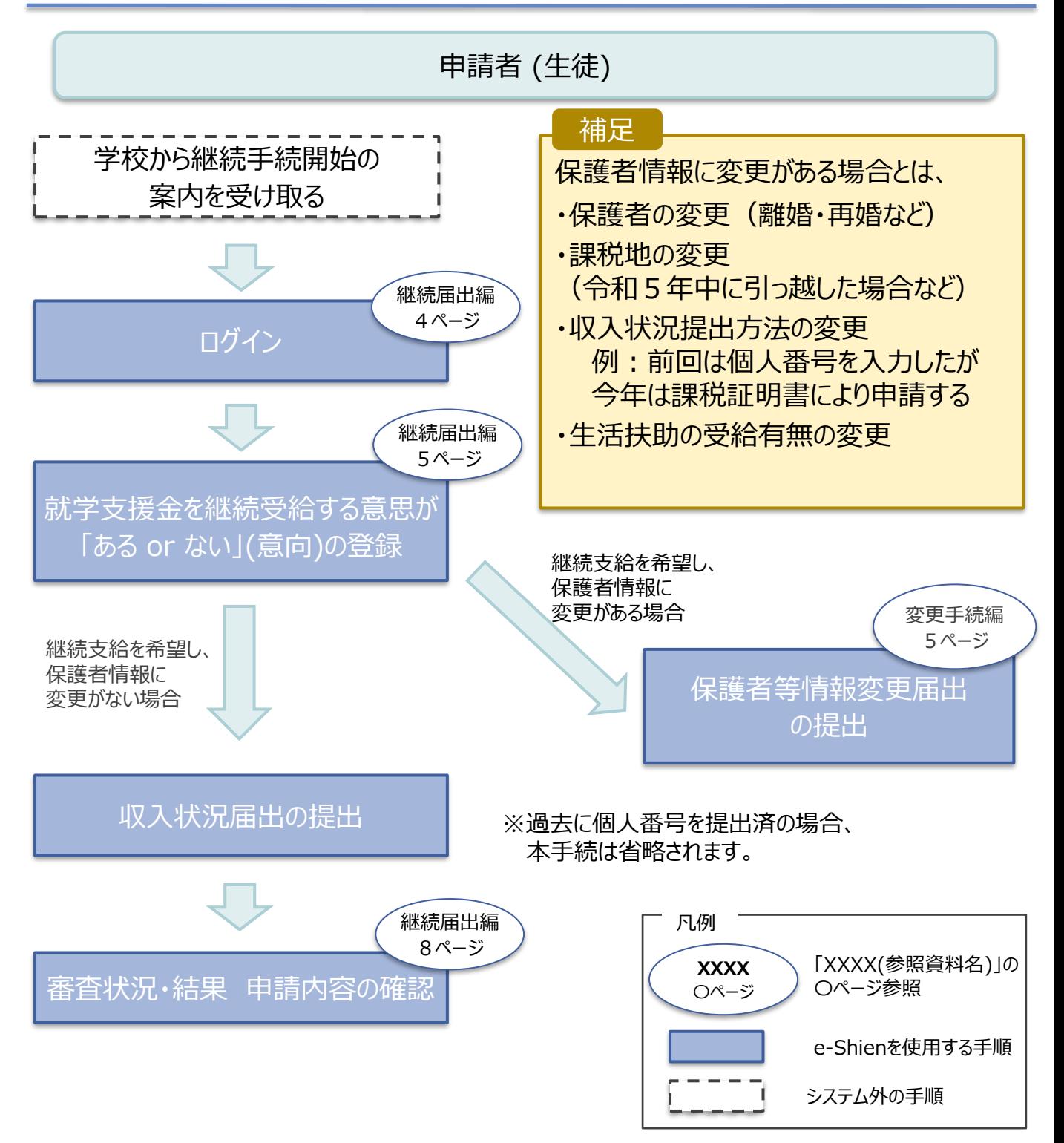

# 2. 操作説明 2-1. e-Shienにログインする

e-Shienを使用するために、システムへログインします。 ログインは、パソコン、スマートフォンから以下のURLを入力してアクセスします。以下のQRコードを読み取っ てもアクセスできます。 Discover<br>Discover

<https://www.e-shien.mext.go.jp/>

#### 1. ログイン画面

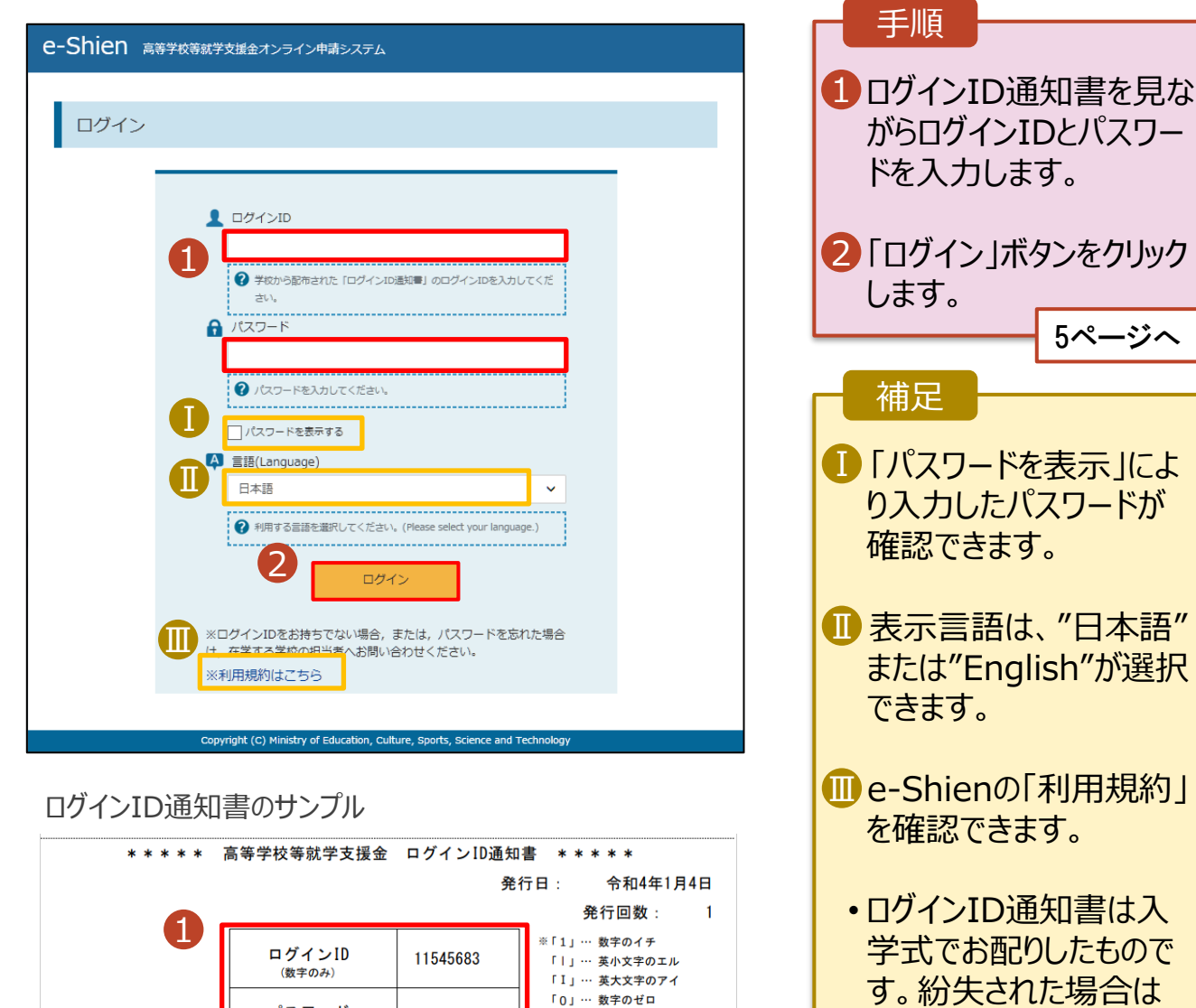

ドが

窓口にて再発行します ので、事務室までご連

絡ください。

「0」… 数字のゼロ

「O」… 英大文字のオー

「0」… 英小文字のオー

4gUWRP4m

パスワード

(英字大文字・小文字、数字)<sup>)</sup>

■これらの情報は高等学校等学技<del>策会の申請にあたって、「コンクリーンのプリックのアイスタンの実現を実現の実践を実現をすることを利用する際に必要となります。<br>「高等学校等就学支援金オンライン申請システムを利用する際に必要となります。<br>■利用規約を確認してください。なお、当該システムを利用する際に必要となります。<br>■他学生は変更されません。卒業まで紛失しないように大量を利用した場合、利用規約に同意したものとみなされます。<br>■他人に見せたり</del>

### 2. 操作説明

# 2-2. 継続受給の意思が 「ある or ない」 の意向を登録する

最初に、受給を継続する意思が「ある or ない」(継続意向) を登録します。

学校から継続意向の再登録を依頼された場合や、継続意向内容を誤った場合に再登録をする場合も、 同様の手順で行います。

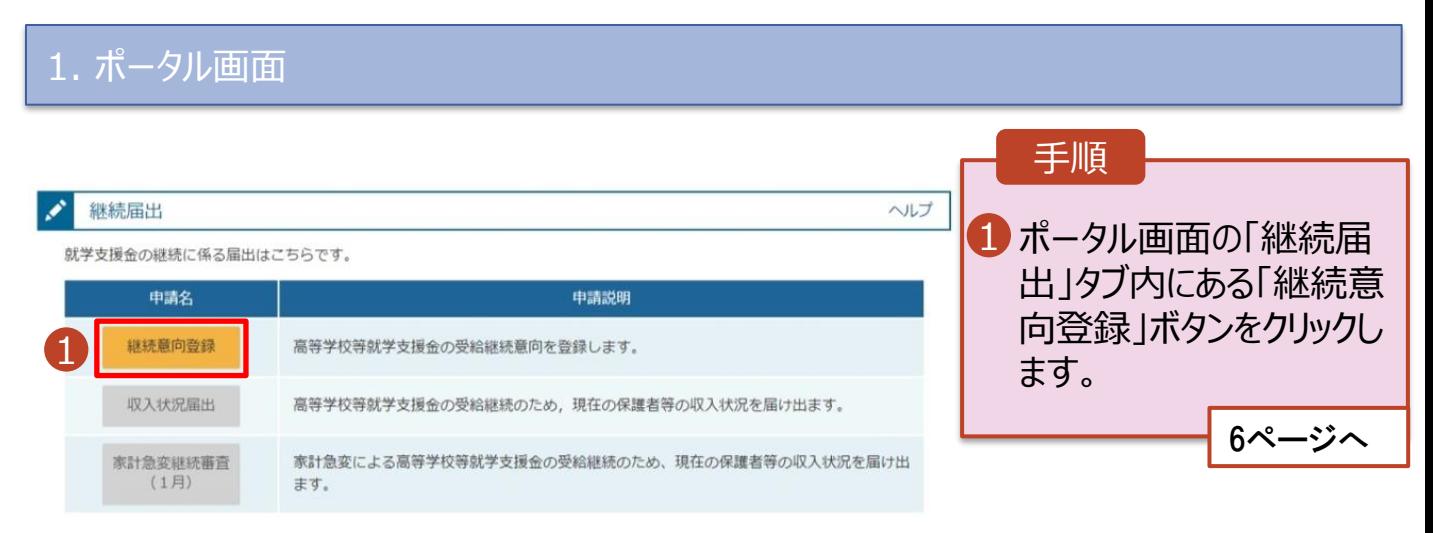

### 2. 操作説明

# 2-2. 継続受給の意思が 「ある or ない」 の意向を登録する

2. 継続意向登録画面

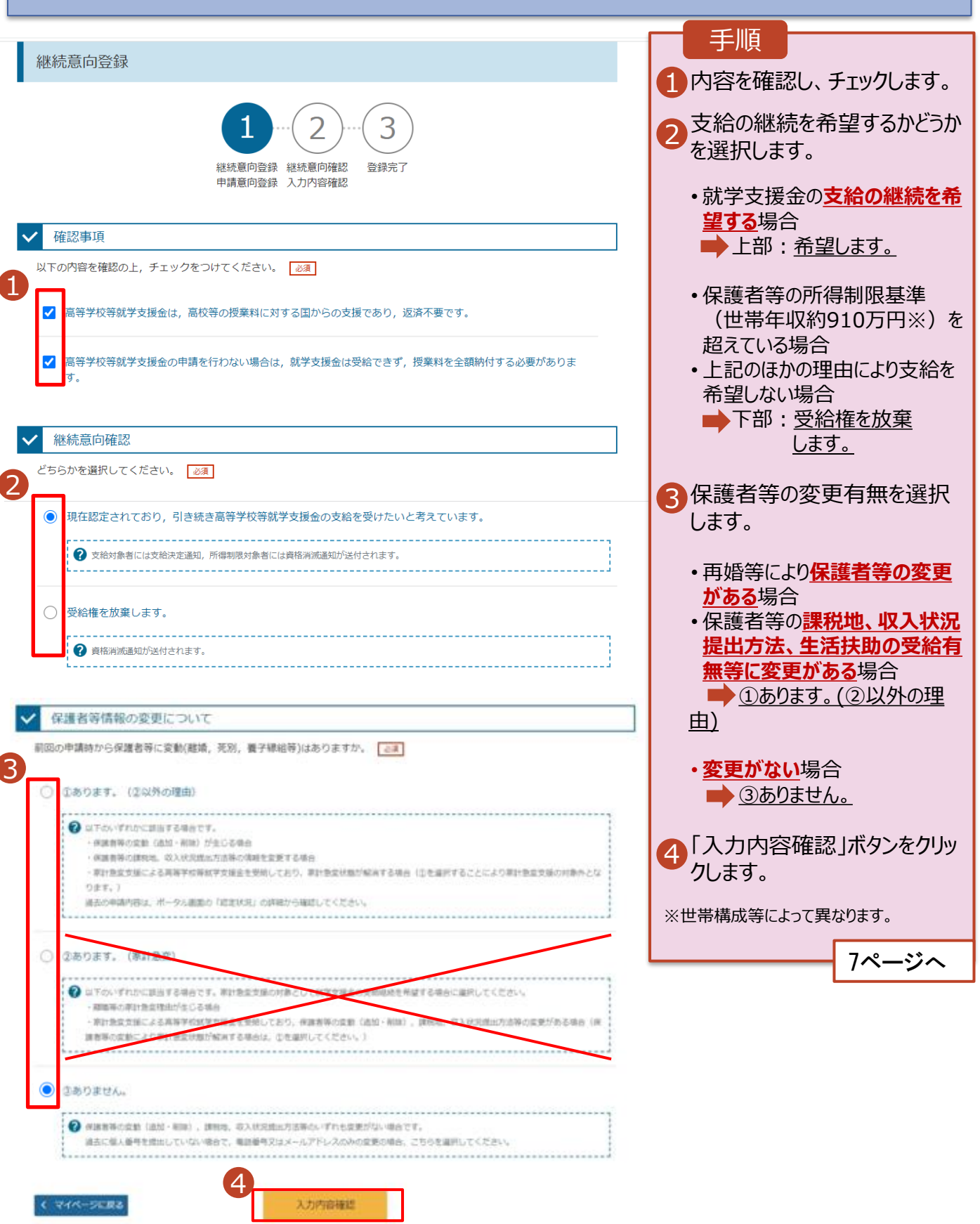

# 2. 操作説明

# 2-2. 継続受給の意思が 「ある or ない」 の意向を登録する

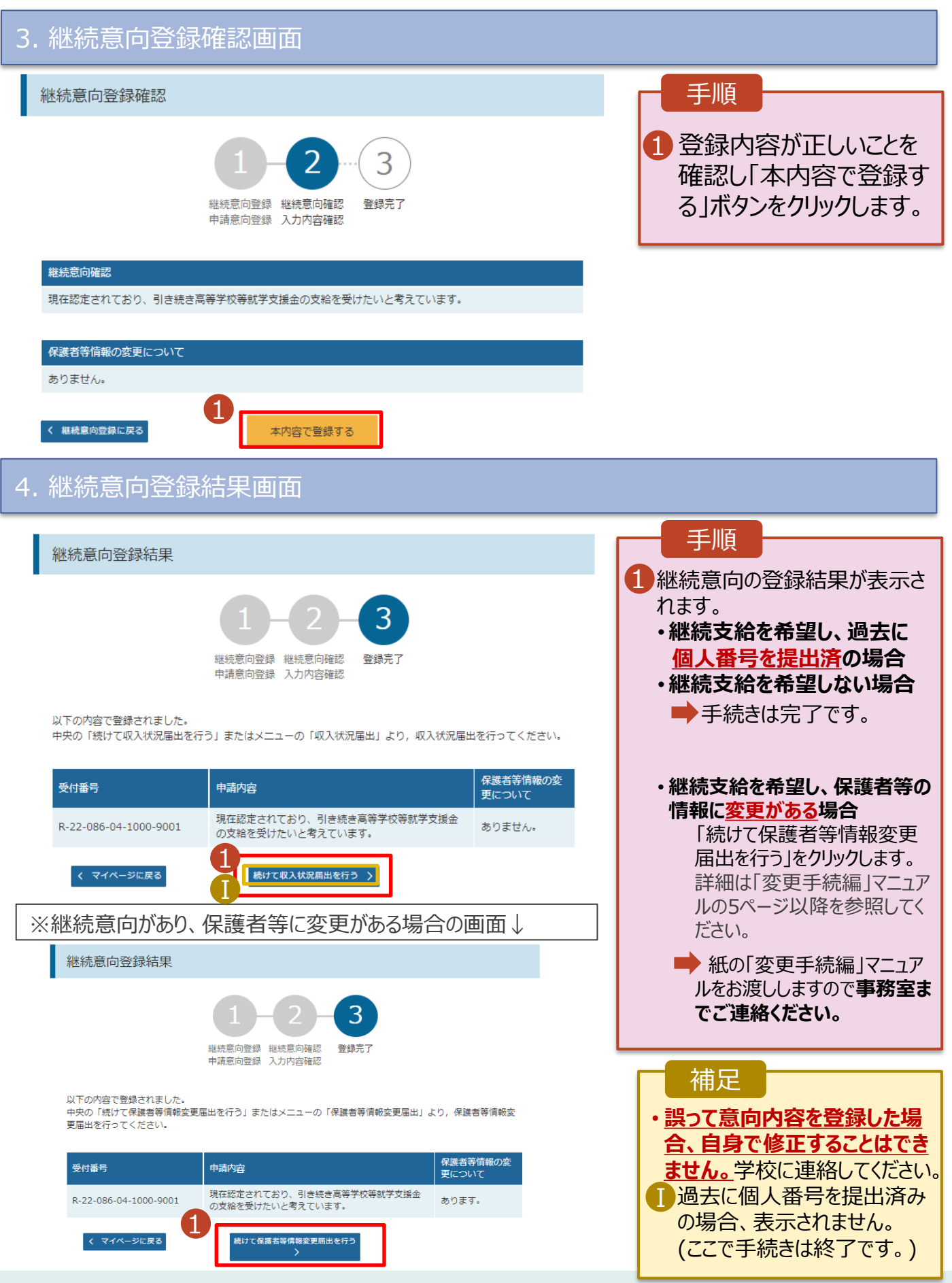

# 2. 操作説明 2-3. 収入状況の届出をする

#### 5. 収入状況届出結果画面

# 審査結果は、9月頃に学校から通知予定です。

#### 認定状況

意向登録状況、及び、毎年度の受給資格の認定状況をご確認いただけます。

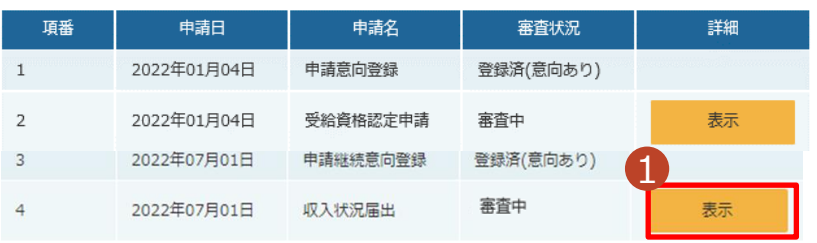

#### 手順

1

審査状況、審査結果、 申請内容を確認する場 合は、「表示」ボタンをク リックします。

#### 補足

- ■審査が完了すると、学校 から通知書が届きます。 メールアドレスを登録した 場合は、審査完了をお知 らせするメールも届きます。
- **IDメールは、「e-shien@** mext.go.jp」から送信 されます。受信拒否設定 等に問題がないかご確認 ください。 送信元が異なるメールが 届いた場合、不審メール の可能性があります。

判断に迷う場合は学校

に問い合わせてください。